# **ATTORNEY'S** GUIDE TO **OPENING** A **CIVIL CASE**

## NOTICE OF REMOVAL

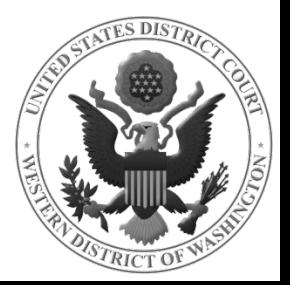

### DOCKETING THE NOTICE OF REMOVAL

#### Select **NOTICE OF REMOVAL** from the **AVAILABLE EVENTS** menu.

#### Once it is displayed in the **SELECTED EVENT** field, click **NEXT.**

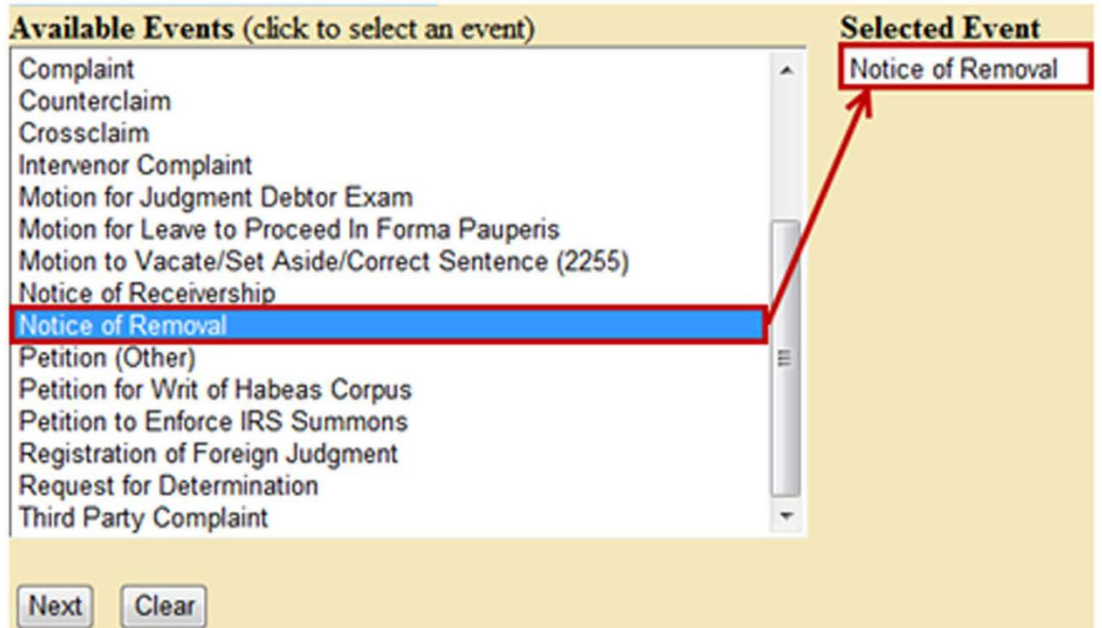

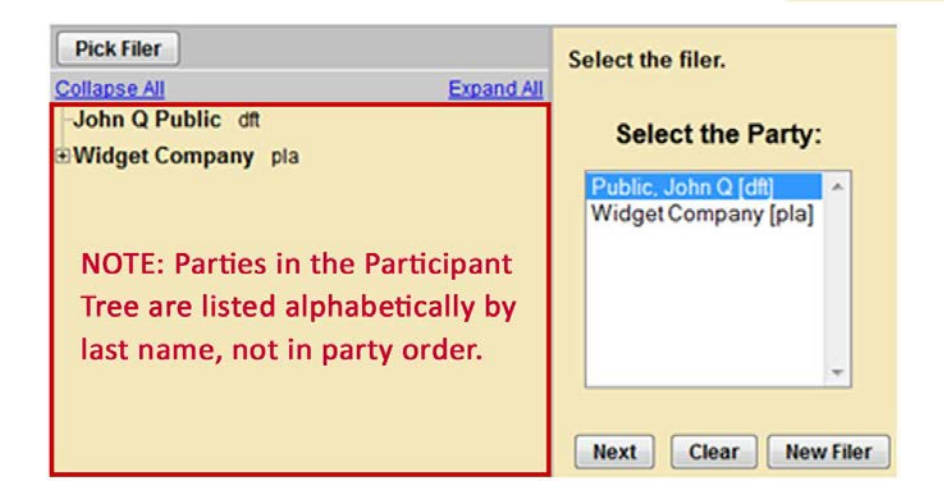

On the next screen, select the party filing the document (the party represented by you).

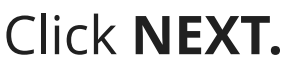

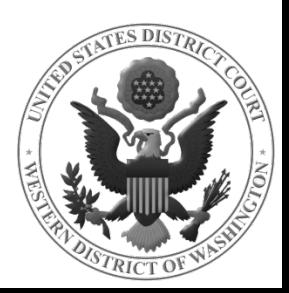

### ATTORNEY ASSOCIATION

When an attorney appears in a case for the first time, the following screen is displayed.

The following attorney/party associations do not exist for the above case(s).

Please check the box on the left of the screen for associations which should be created.

If the association should not be created, be sure the box is unchecked.

 $\vee$  John Q Public (pty:dft) represented by Test Attorney (aty)  $\vee$  Notice

Next Clear

Leave all fields checked and click **NEXT.** This will add the attorney's information to the docket and activate electronic notice.

Next, you will select the party or parties that you are filing **against**.

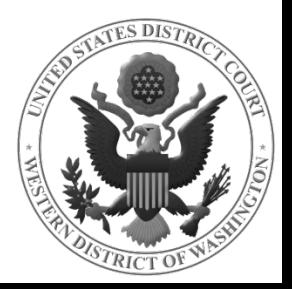

### SELECT PARTY THIS FILING IS AGAINST

If there are multiple Please select the party that this filing is against. **Pick Party** parties, you may use Collapse All Expand All **Select the Party:** OR Select a Group: EWidget Company pla the **SELECT A GROUP**  John Q Public dft Widget Company [pla] radio buttons to select Public, John Q [dft] No Group an entire group (e.g., *All*  **All Defendants** · All Plaintiffs *Plaintiffs*), or select **All Parties** each party individually in the **SELECT THE New Party** Clear **PARTY** box. **Next** 

Once all parties are selected, click **NEXT**

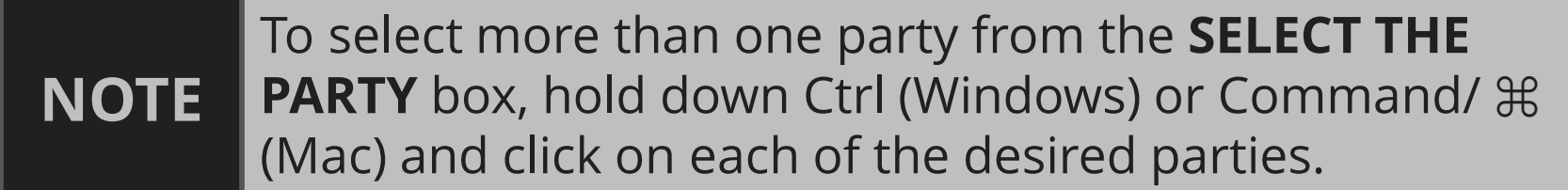

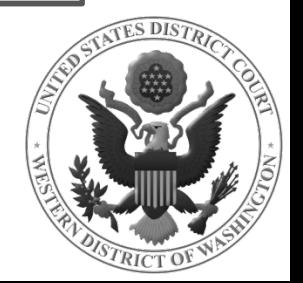

### FINISH ADDING PARTIES

On the next screen, the following question is displayed:

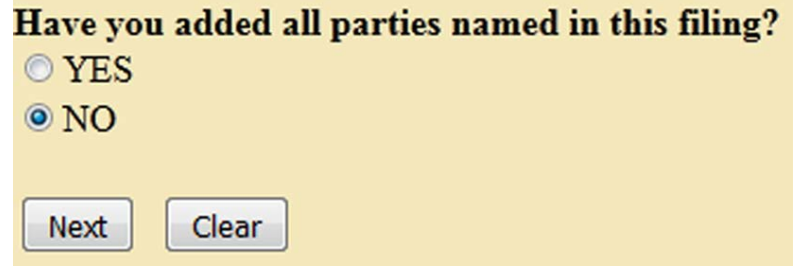

**IF YOU FAILED TO ADD ALL PARTIES** during the initial case opening process, select **NO** and click **NEXT**.

- This will take you back to the **SEARCH FOR A PARTY** screen.
- Add any remaining parties using the instructions covered in \*\*Adding Case Participants - 1\*\*.

If you are confident that you have added all parties named in this filing, select **YES** and click **NEXT.**

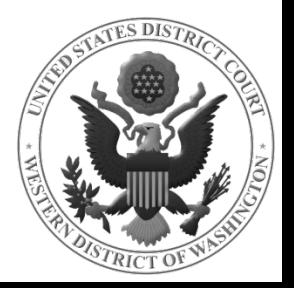

### UPLOAD YOUR DOCUMENTS

On the next screen, you will upload your Notice of Removal and its attachments.

#### **THE NOTICE OF REMOVAL MUST CONTAIN A CERTIFICATE OF SERVICE**

which lists all counsel with their contact information including their email addresses and any pro se parties who have appeared in State court along with their addresses and phone numbers (if known).

Possible attachments include:

- Civil Cover Sheet (*required*)
- Trademark, Patent and/or Copyright forms (*required, if filing this type of case*)
- Copy of the operative complaint described as "Complaint" or "Amended Complaint"
- Copy of any Jury Demand filed by Plaintiff(s) in the State court described as "Jury Demand"

See \*\*Uploading Documents\*\* for more detailed instructions.

Once you have uploaded all documents, click **NEXT** to pay the filing fee and continue opening your case**.**

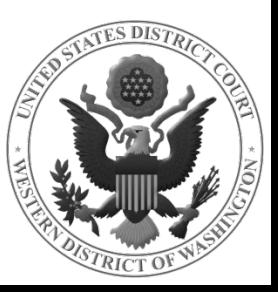

#### UPLOAD DOCUMENTS TO BE FILED AFTER REMOVAL

#### **Verification of State Record** – per LCR 101(c)

The removing defendant(s) shall, within fourteen days of filing the notice of removal, file all additional records and proceedings in the state court, together with defendant's or defense counsel's verification that they are true and complete copies of all the records and proceedings in the state court proceeding. Records and proceedings in state court, filed with the notice of removal, need not be refiled.

#### Select **Verification of State Court Records** from the **Available Events**  menu located under **Other Filings – Other Documents.**

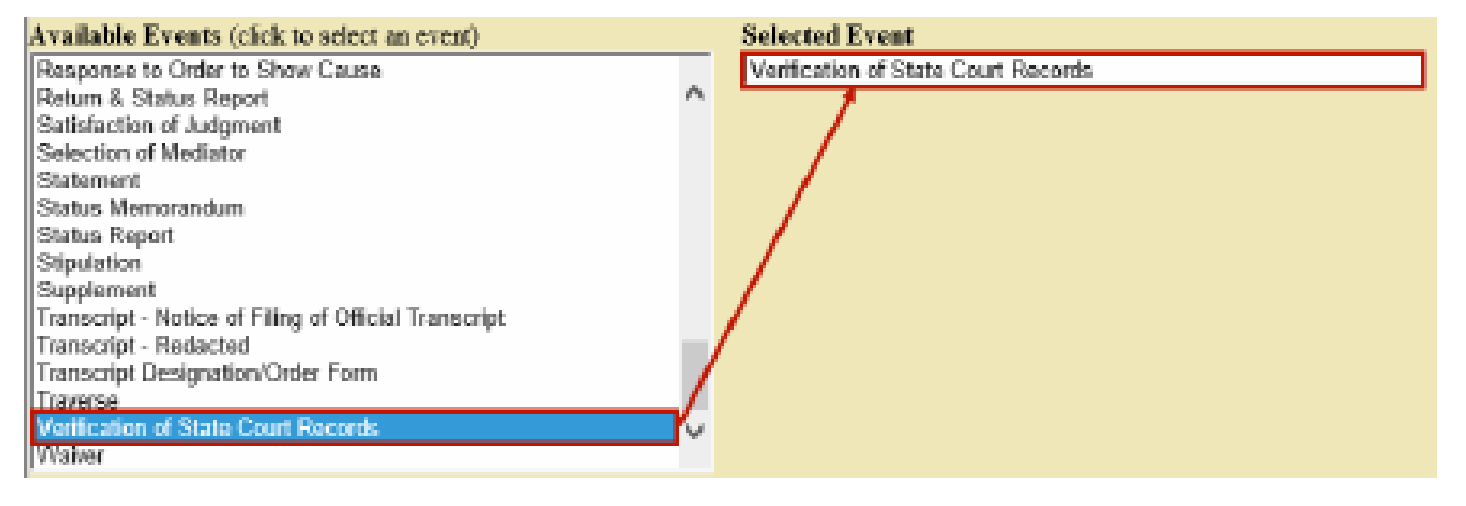

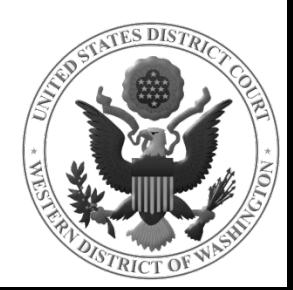